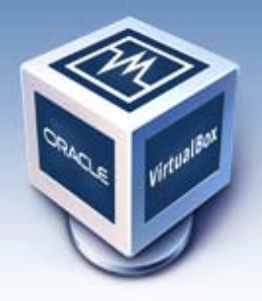

## **VirtualBox**

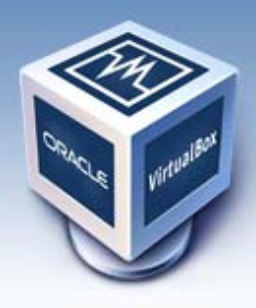

## Auf der [Homepage](http://www.virtualbox.org/) steht

*VirtualBox is a powerful x86 and AMD64/Intel64 [virtualization](http://www.virtualbox.org/wiki/Virtualization) product for enterprise as well as home use. Not only is VirtualBox an extremely feature rich, high performance product for enterprise customers, it is also the only professional solution that is freely available as Open Source Software under the terms of the GNU General Public License (GPL).* 

und das ist richtig, denn das ebenfalls kostenlose Konkurrenzprodukt der Firma Microsoft "Virtual PC" ist auf dem Stand von 2007 und [VM Ware](http://www.vmware.com/de/) ist kostenpflichtig und scheidet von daher für viele Anwender aus.

Dieses Tutorial soll dem Neuling beim den 1. Schritten helfen und will kein Manual ersetzen. Zuerst laden Sie sich die Software [hier](http://www.virtualbox.org/wiki/Downloads) herunter und installieren sie so, wie Sie jede andere Software installieren würden.

Nach der Installation der Software haben Sie im Startmenü bei den Programmen einen Eintrag "VM VirtualBox" über den Sie die Software starten können. Nach dem Start sehen Sie

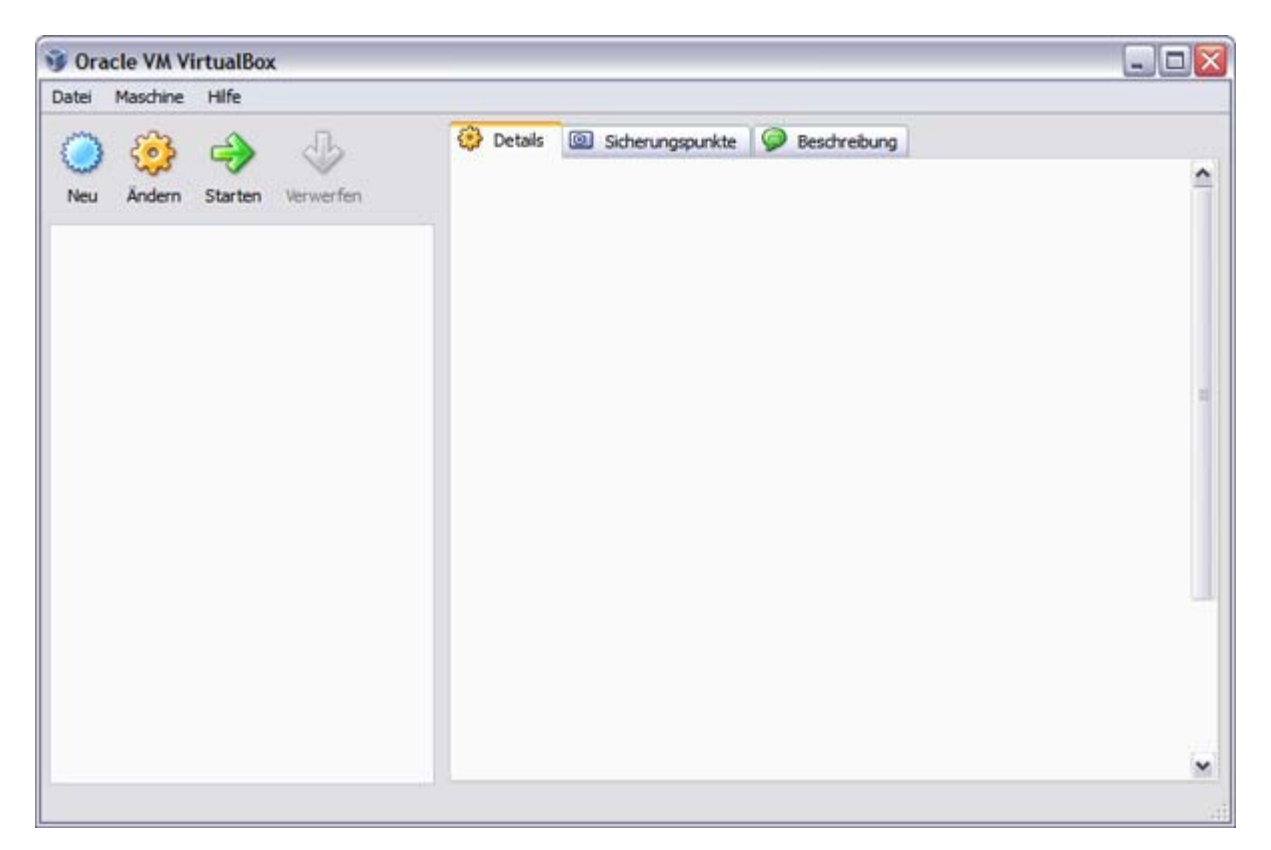

und können nun über den Button "neu" ein virtuelles System erstellen, was ich Ihnen an einigen Screenshots zeige

Zuerst geben Sie der virtuellen Maschine einen für Sie sinnvollen Namen

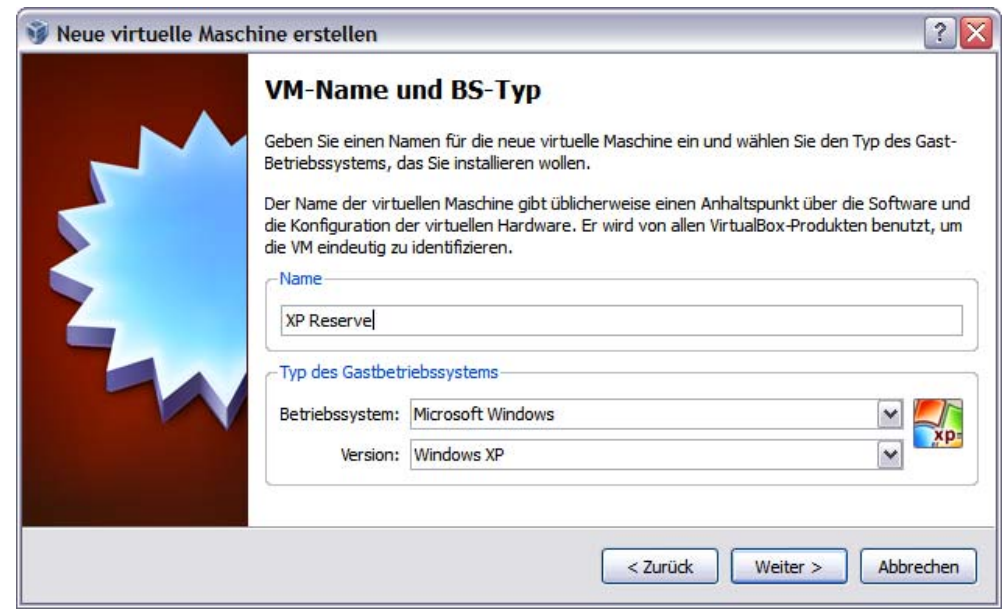

und legen dann fest wie viel Arbeitsspeicher der virtuellen Maschine zugeteilt wird.

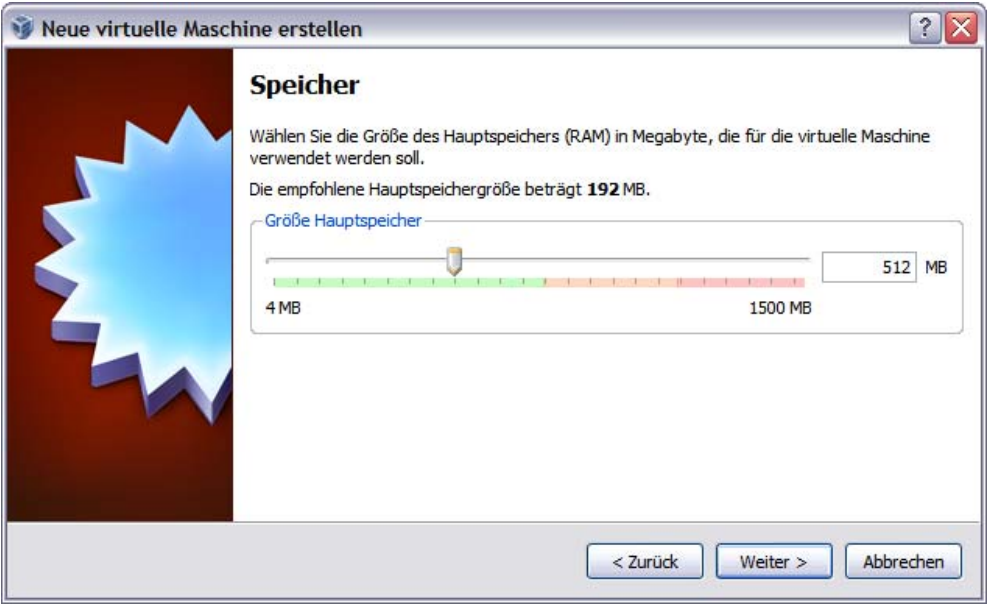

Im nun folgenden Schritt wird die ebenfalls virtuelle Festplatte erstellt

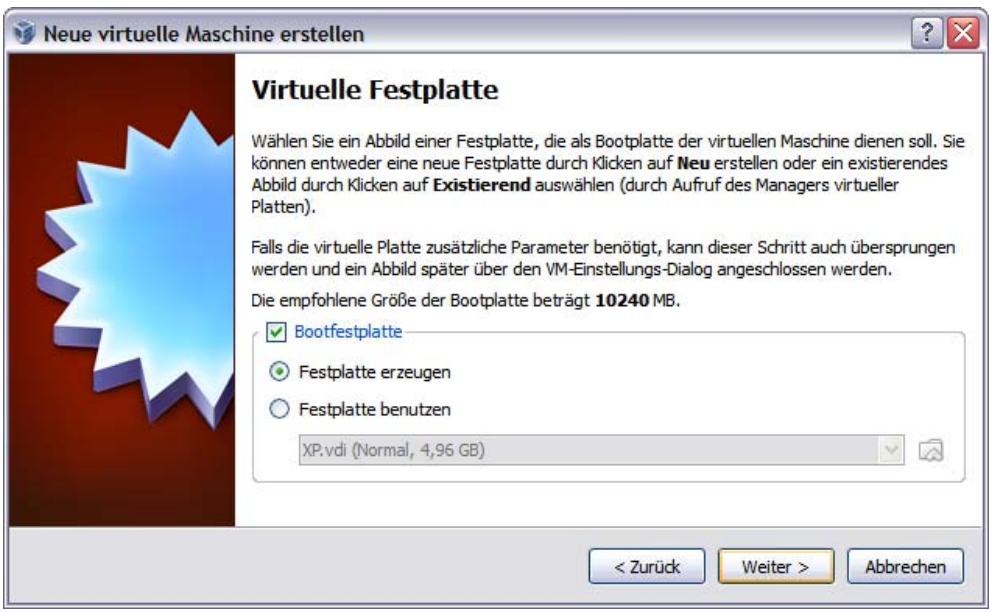

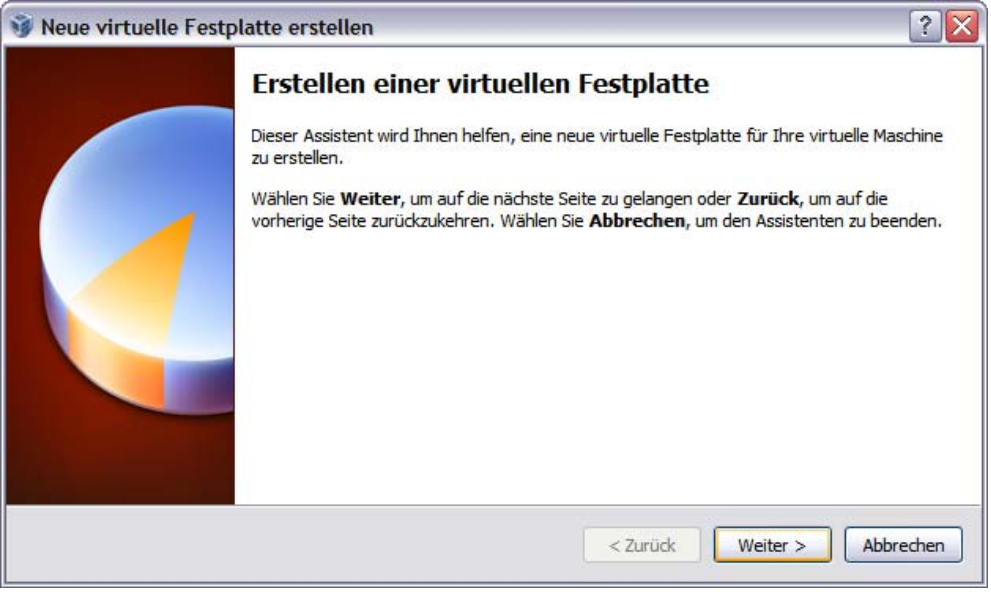

Persönlich bevorzuge ich die feste Größe

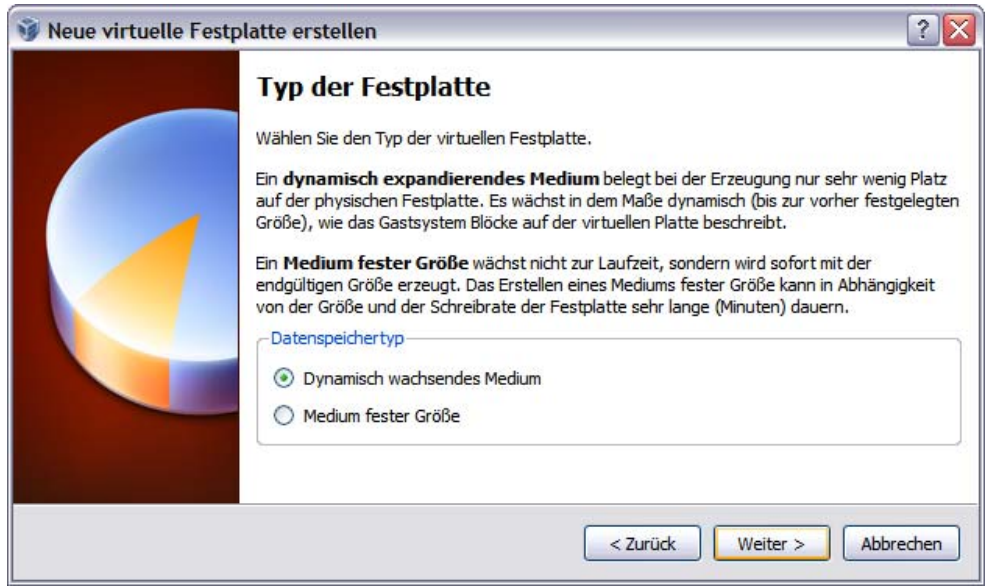

Im folgenden Schritt können Sie den Speicherort und die Größe der virtuellen Festplatte festlegen

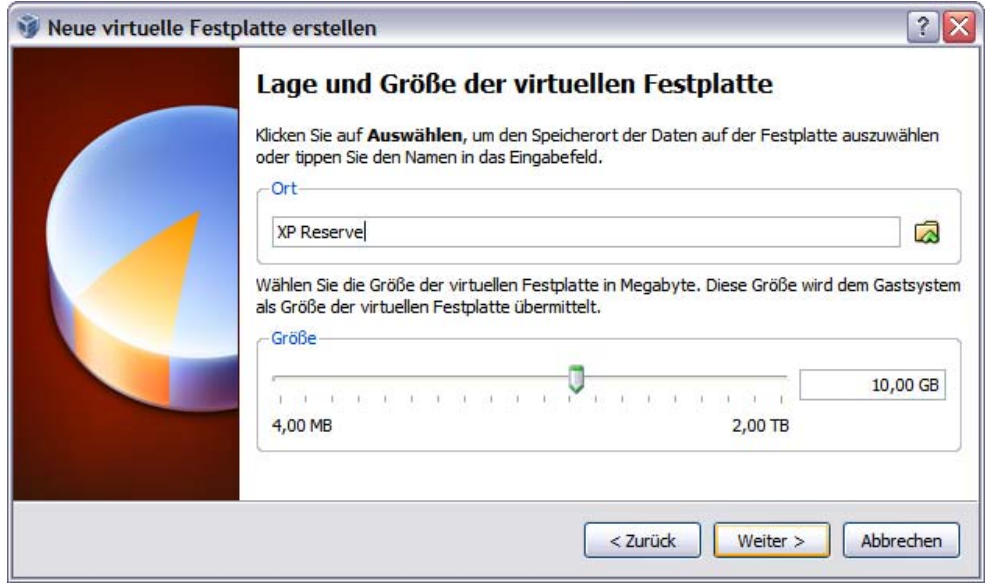

Bei der hier angegebenen Größe handelt es sich um die Maximalgröße der virtuellen Festplatte (wenn man "Dynamisch wachsendes Medium" gewählt hatte.

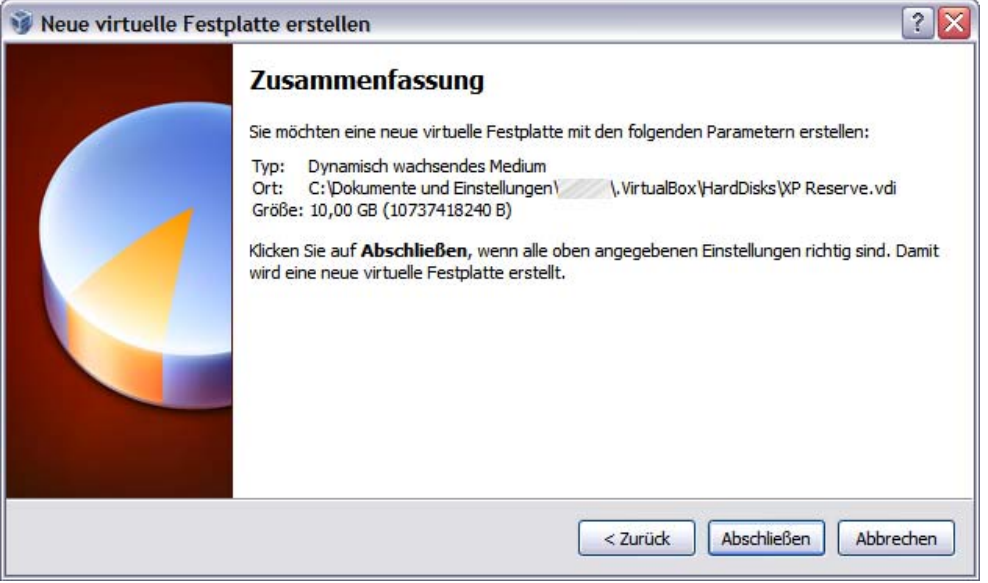

womit die virtuelle Maschine erstellt ist, in der nun ein Betriebssystem installiert werden muss. Bei den wenigen Schritten werden Sie vom Startassistenten begleitet

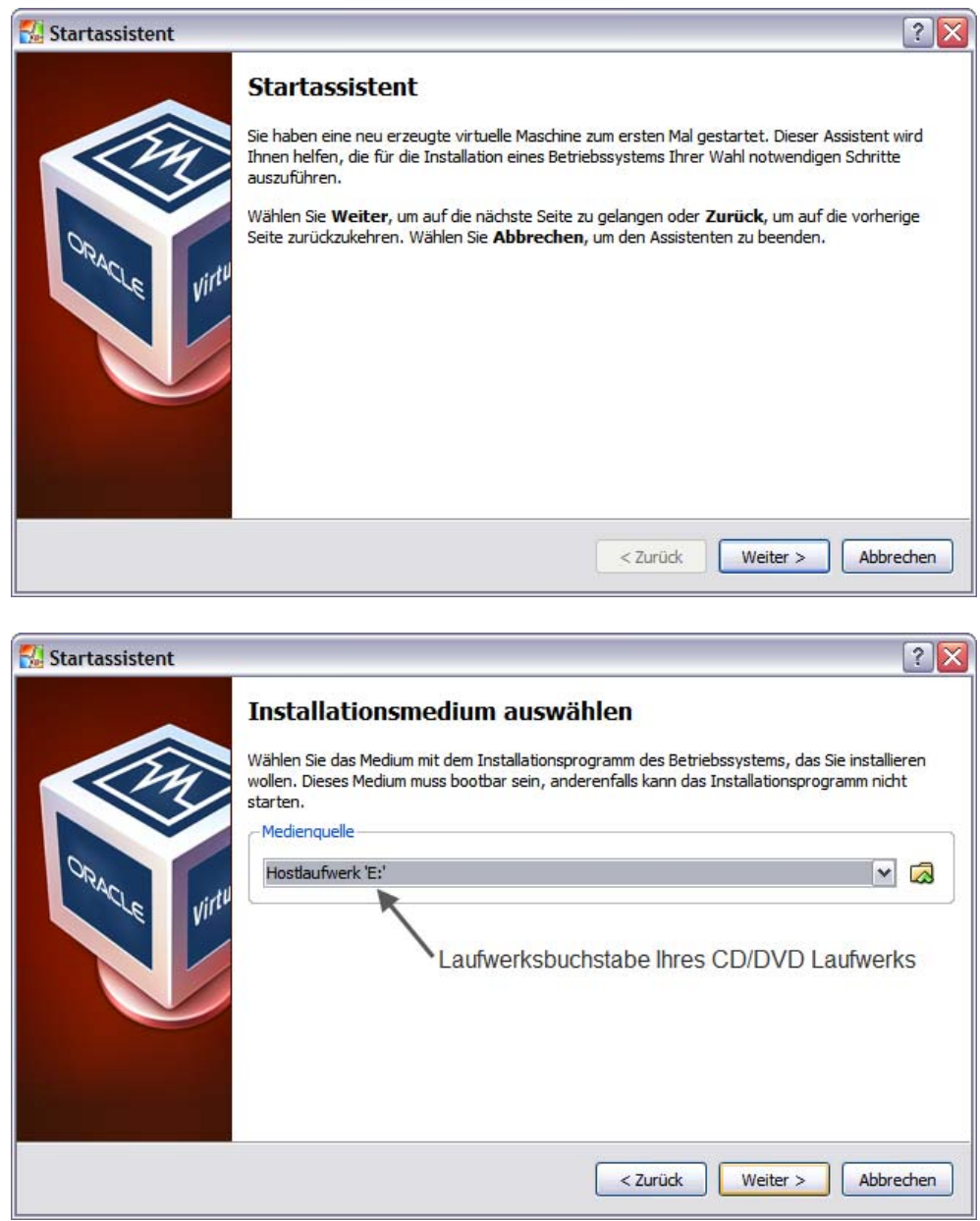

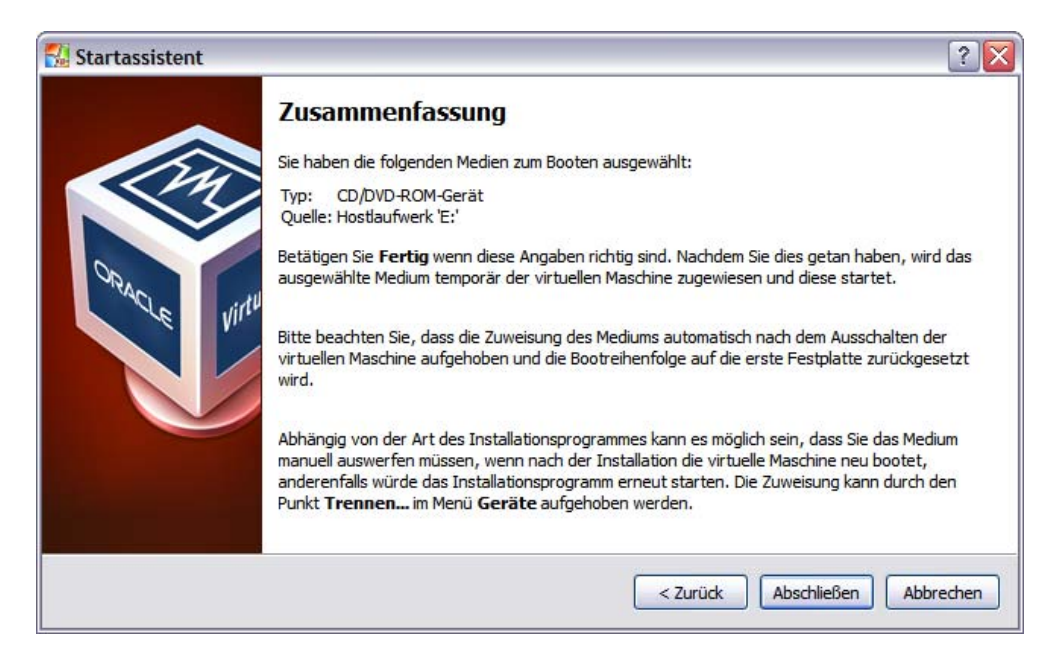

An dieser Stelle muss vor dem Drücken des Button "Abschließen" die CD mit dem Betriebssystem im oben gewählten CD / DVD Laufwerk liegen.

Auf der Homepage des Anbieters steht

*VirtualBox supports a large number of [guest operating systems](http://www.virtualbox.org/wiki/Guest_OSes) including but not limited to Windows (NT 4.0, 2000, XP, Server 2003, Vista, Windows 7), DOS/Windows 3.x, Linux (2.4 and 2.6), Solaris and OpenSolaris, and OpenBSDdie man sich teilweise [hier](http://virtualboxes.org/images/) als fertiges Image holen kann.* 

Für das Beispiel habe ich ein spezielle nicht im Handel erhältliche Version von Windows XP gewählt, da man bei dieser Version keinerlei Auswahl usw. treffen muss, das Betriebssystem sich vollständig selbstständig bis zur Fertigstellung installiert.

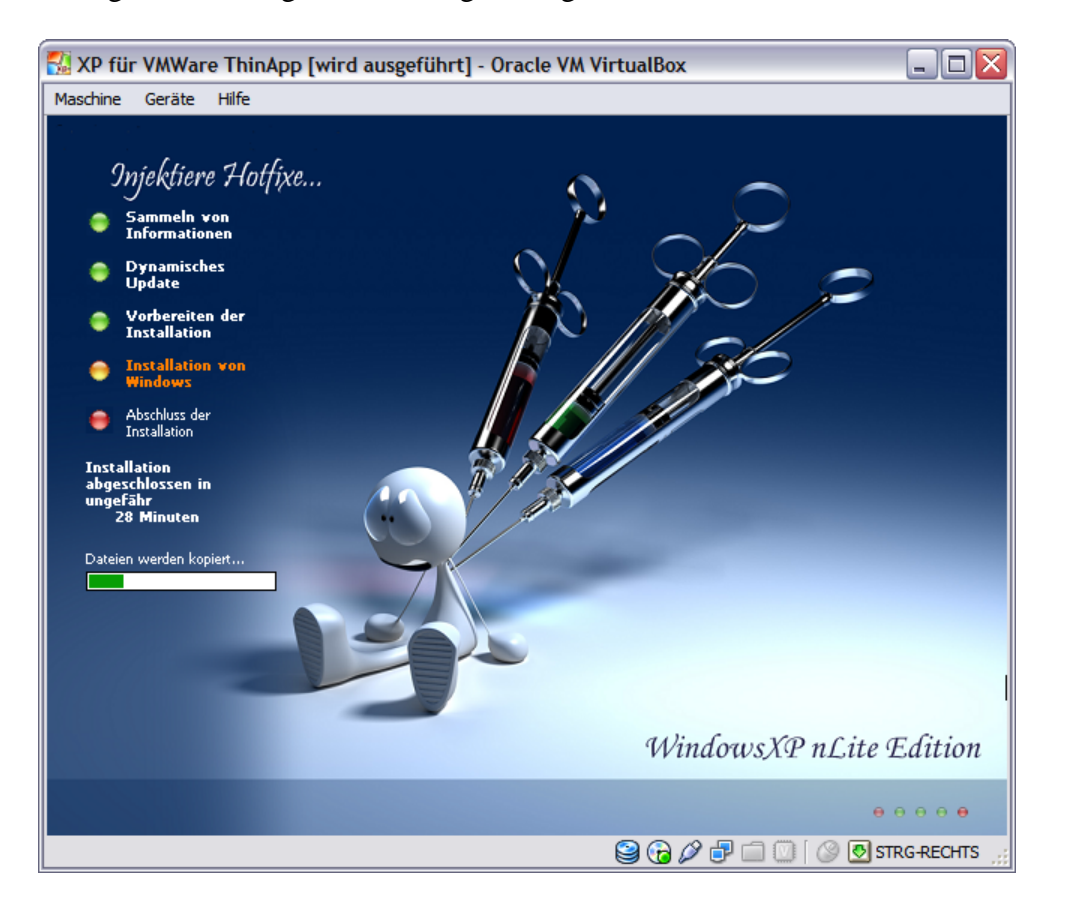

Ist die Installation abgeschlossen startet in Ihrer virtuellen Maschine das Betriebssystem genauso wie Sie es von Ihrem Rechner kennen.

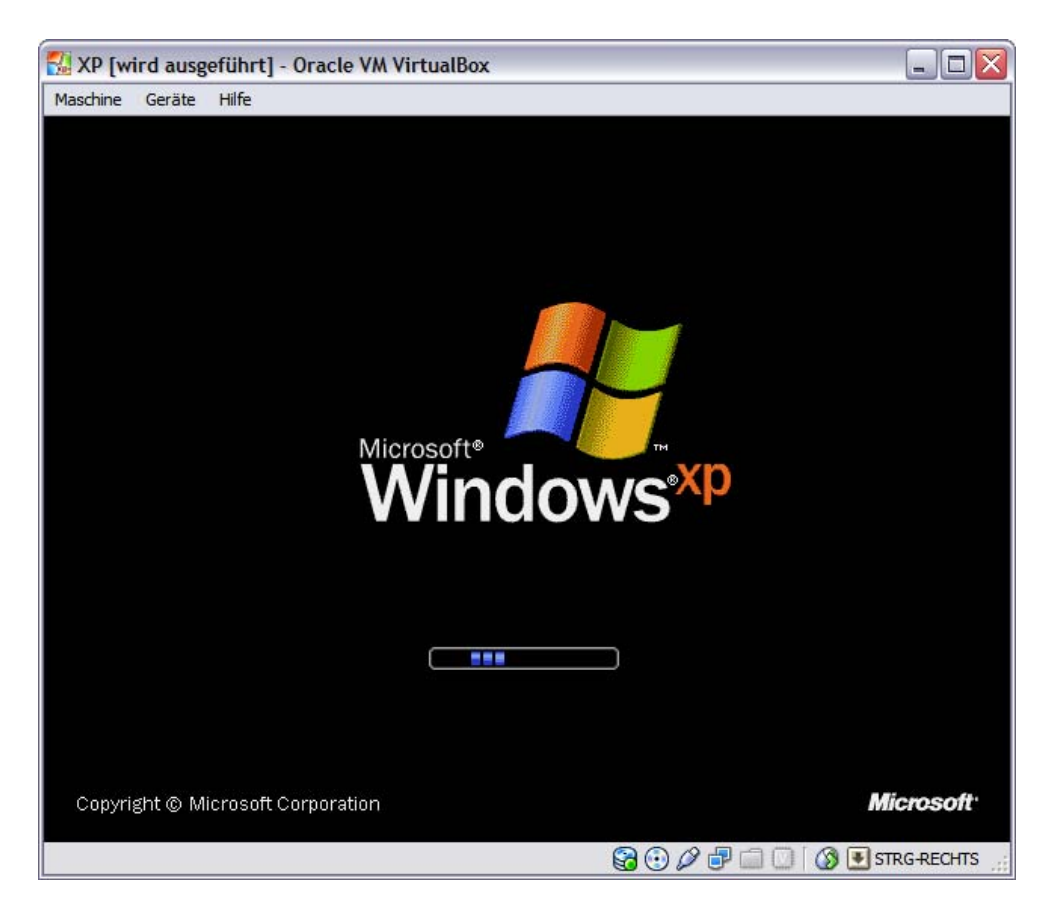

Einziger erkennbarer Unterschied ist der virtuelle Monitor auf Ihrem Monitor. Sobald das System bereit ist sollten Sie über den Button

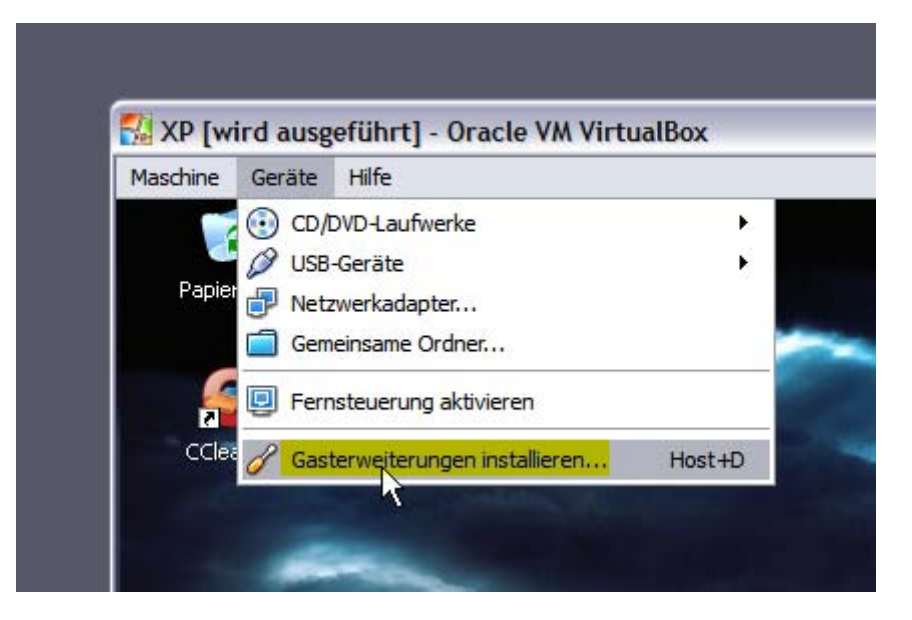

die Gasterweiterungen installieren

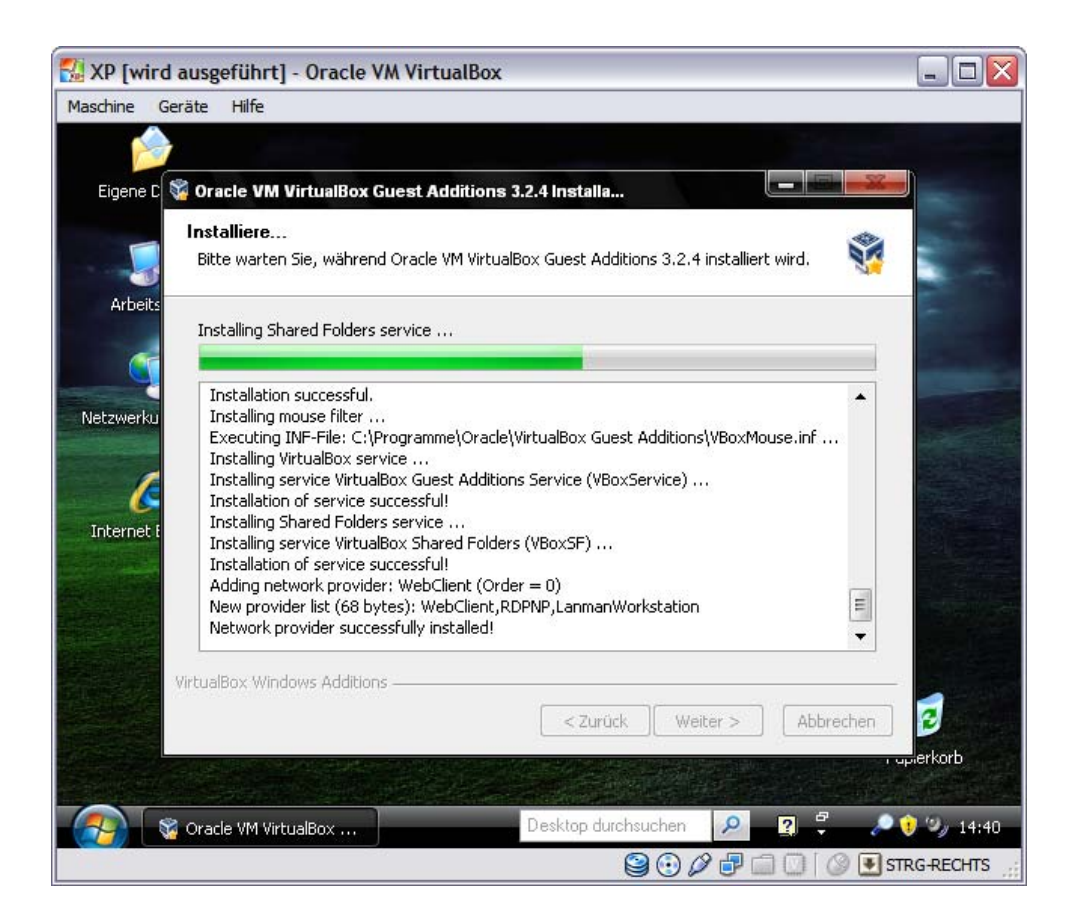

da man hiermit etliche zusätzliche Möglichkeiten installiert bekommt die das Arbeiten nicht unwesentlich erleichtern

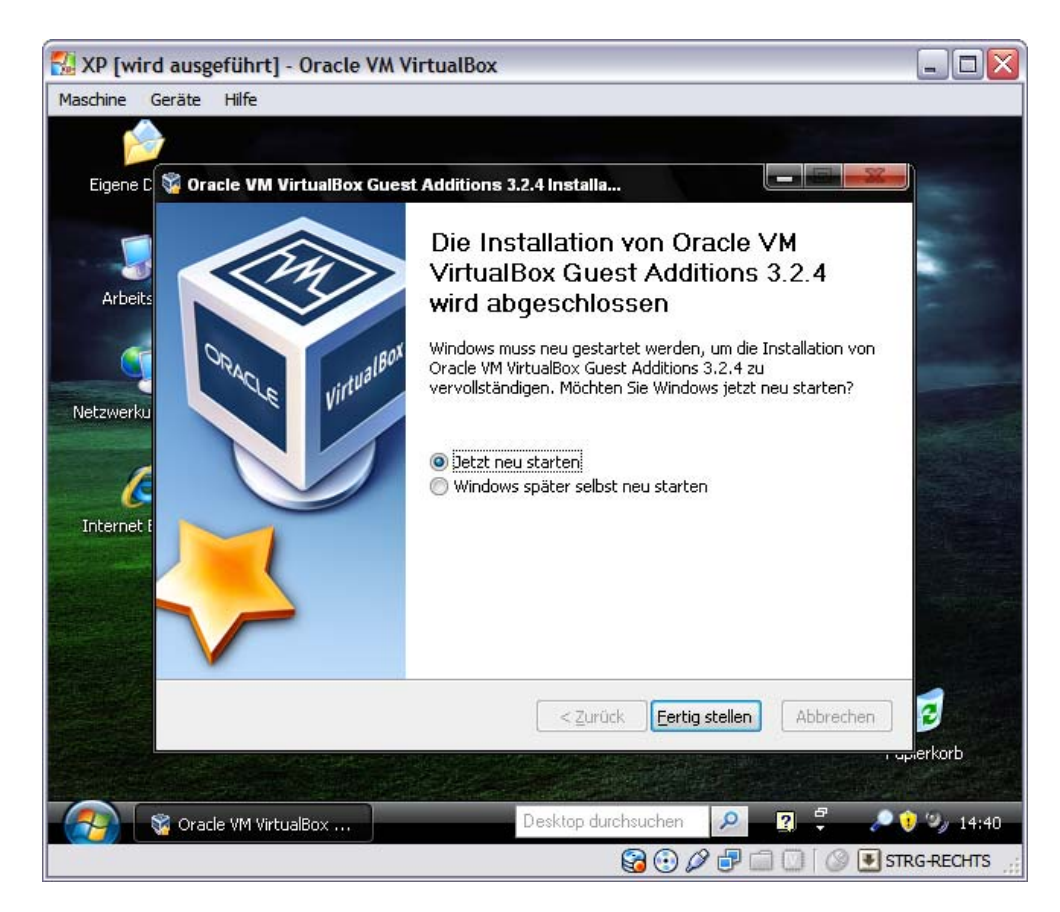

womit die Installation abgeschlossen ist.

Was Sie nun noch machen sollten ist in Ihrem System einen Ordner freigeben

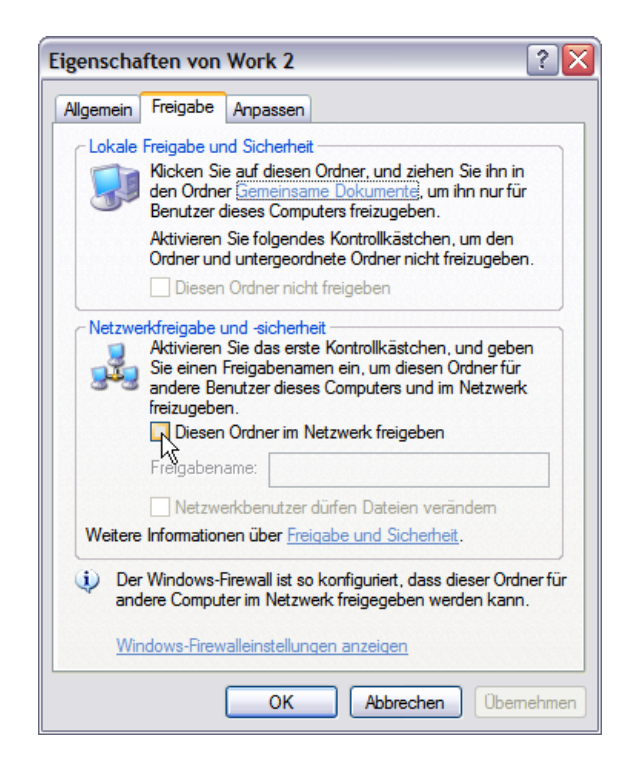

um über diesen Daten / Software (die nicht auf CD ist) zwischen dem realen und dem virtuellen System austauschen zu können.

Sie müssen dann noch im virtuellen System über den Explorer

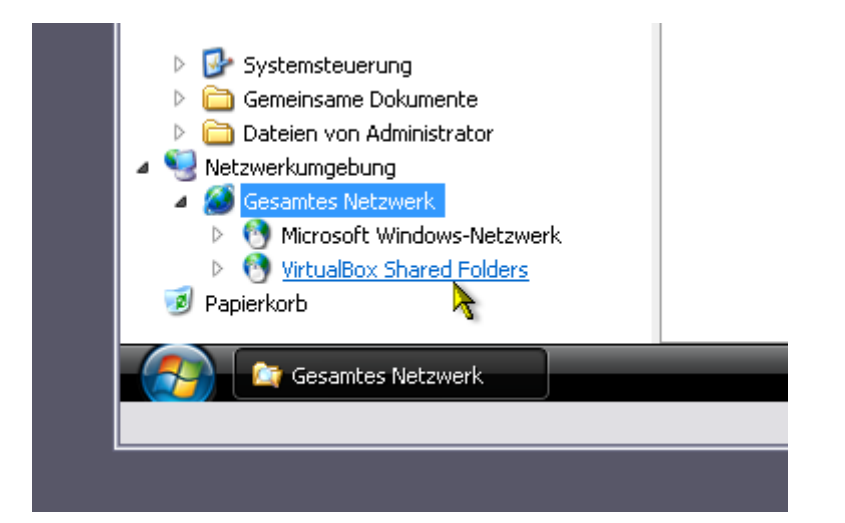

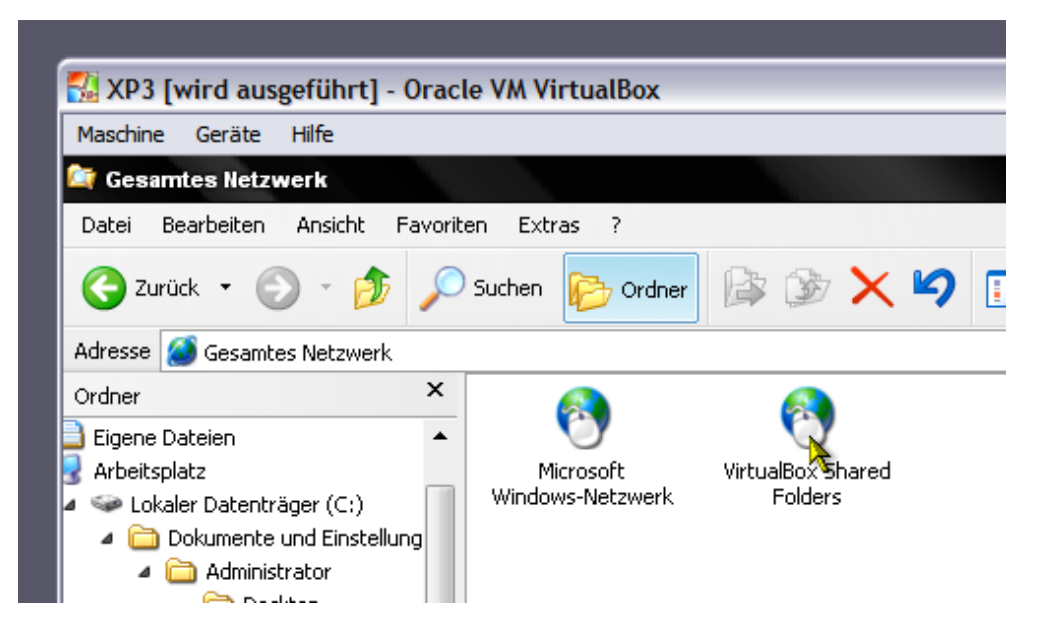

nach dem zuvor freigegeben Ordner suchen und mit ihm verbinden damit der Ordner beim nächsten Start des virtuellen Systems im Explorer sofort ohne erneute Suche verfügbar ist.

Ein definitiver Nachteil der VirtualBox gegenüber dem System von VM Ware ist, dass man das virtuelle System nicht einfach durch Kopieren des Files der virtuellen Festplatte duplizieren kann, weil VirtualBox dem System eine ID gibt und die Funktion bei einer umbenannten Kopie verweigert.

Da die Installation eines Betriebssystems immer eine zeitintensive Angelegenheit ist und es etliche Gründe für ein schnell zur Verfügung stehendes "unberührtes System" gibt habe ich im Netz nach einer Lösung gesucht und bin [hier](http://www.journaloftherandom.com/?p=43) auf eine scheinbare Lösung namens "rbVirtualBoxHelper" gestoßen mit dem es einfach möglich sein sollte, der aber nicht funktioniert.

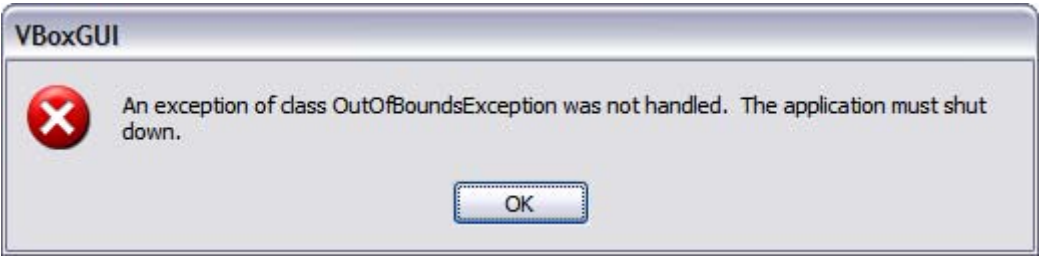

Das bedeutet aber nicht, dass es nicht doch eine Lösung gibt. Wenn Sie ein neu erstelltes System duplizieren wollen geht das mit dem Befehl

C:\Programme\Oracle\VirtualBox\VBoxManage clonevdi XP.vdi XP2.vdi

den man über

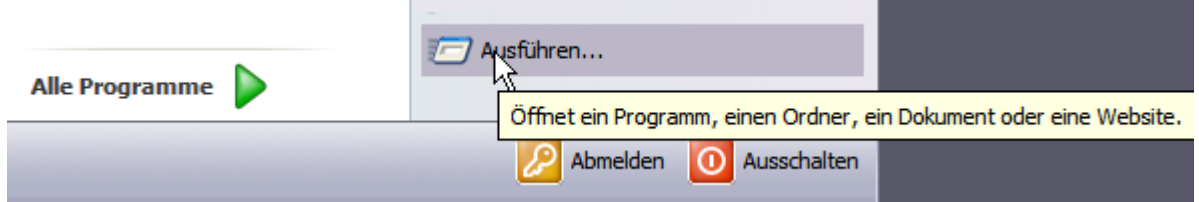

einfach hier eingibt

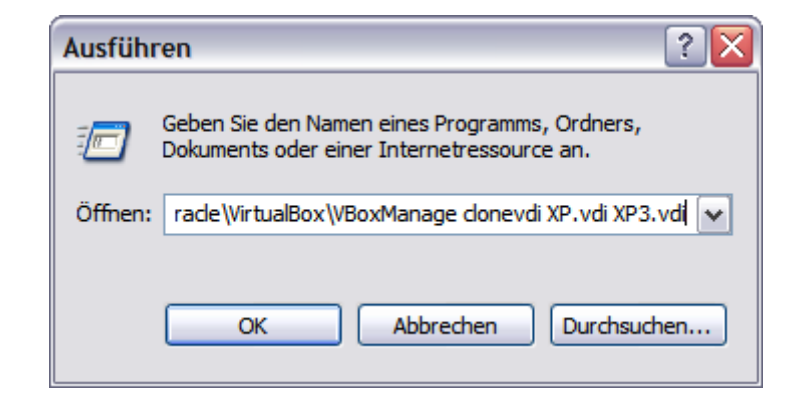

Bitte beachten Sie, dass in obiger Befehlszeile XP.vdi XP2.vdi durch ihrName1.vdi ihrName2.vdi zu ersetzen ist. \*.vdi ist die Endung für die virtuellen Festplatten.

Nach diesem Befehl sehen Sie dieses Dos-Fenster in dem Sie über den Fortschritt

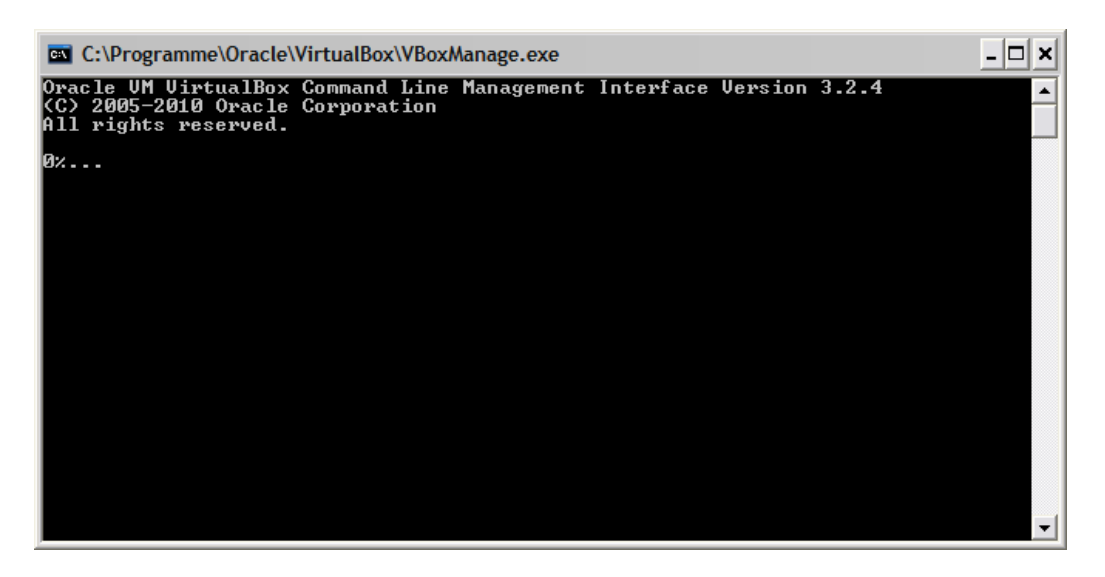

informiert werden. Ist das Duplizieren abgeschlossen wenn das Fenster verschwunden ist. Wenn Sie nun mit dem Explorer im entsprechenden Ordner nachsehen

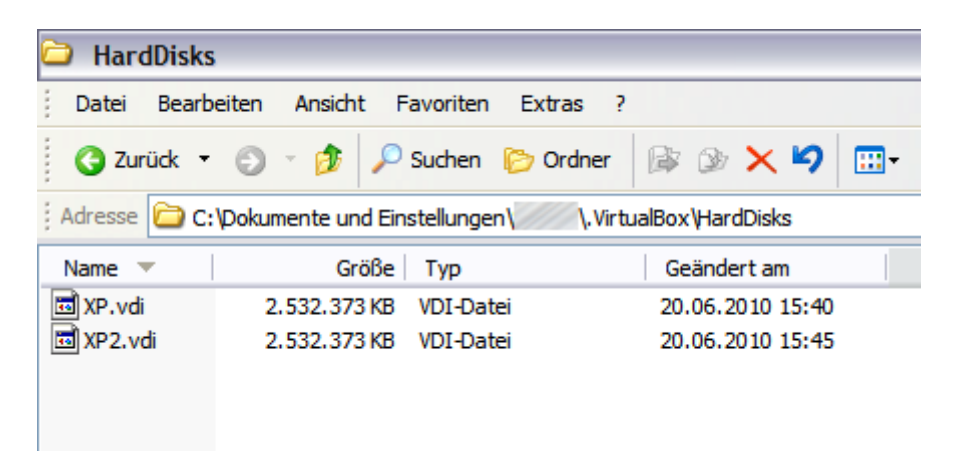

sind nun zwei virtuelle Festplatten vorhanden. Das bedeutet aber nicht, dass Sie nun zwei virtuelle Systeme haben denn hier

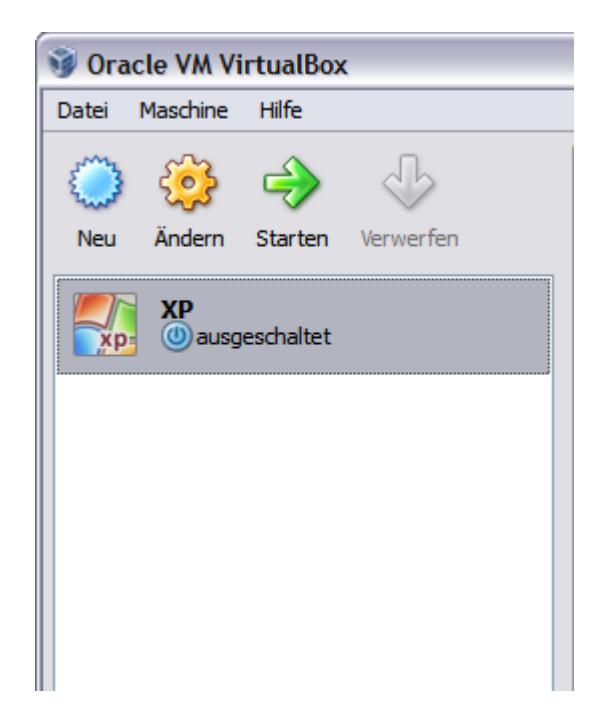

wird nur das eingangs erzeugte System angezeigt. Das ist bei genauerem Nachdenken auch vollkommen logisch, denn Sie haben mit dem Befehl nicht das System dupliziert sondern nur die Festplatte. Wenn Sie das 2. System zur Verwendung vorbereiten wollen müssen Sie das fast genauso machen

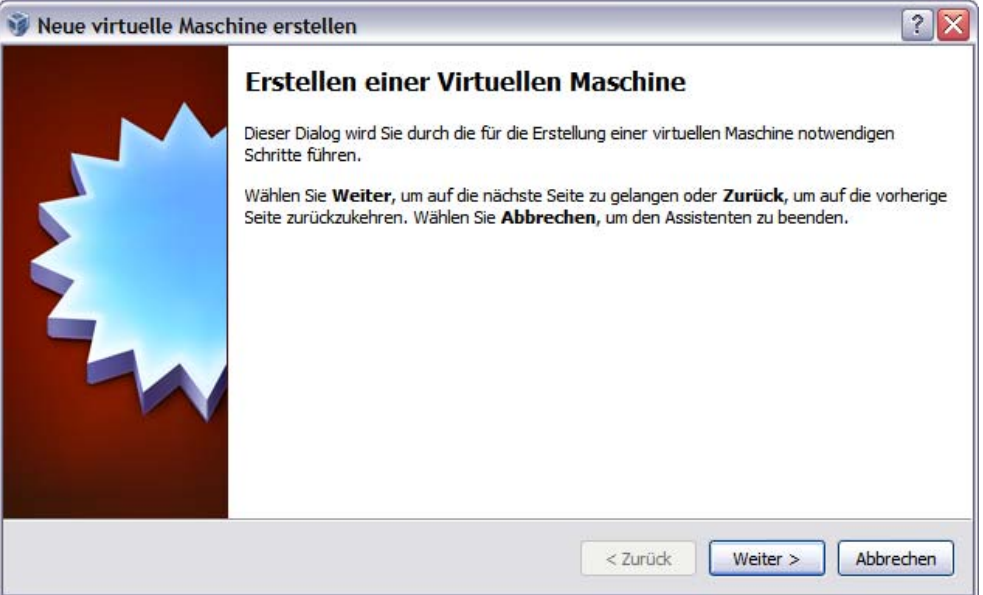

wie Sie das anfänglich auch gemacht haben in dem Sie den Namen vergeben

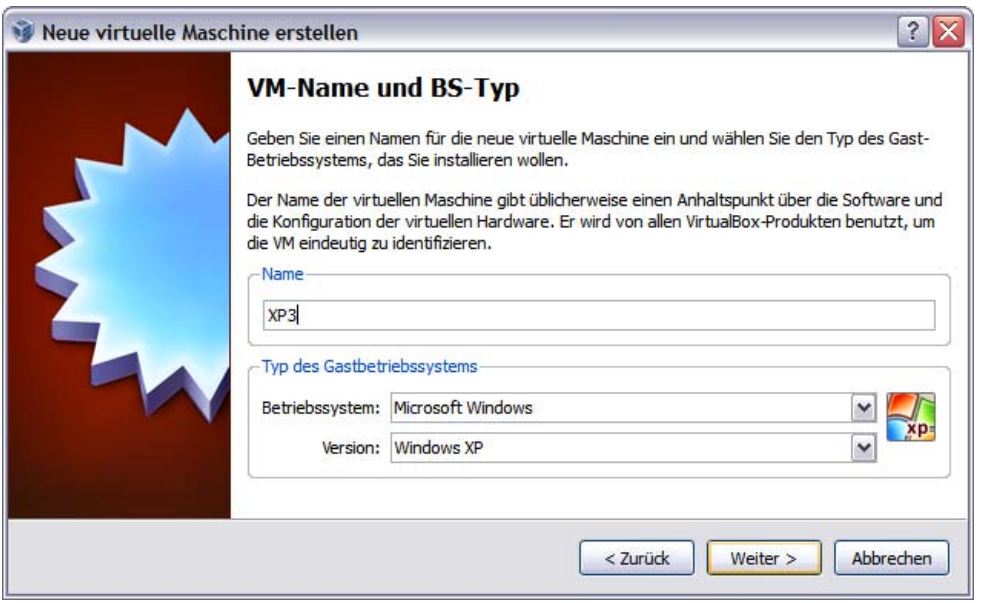

den Arbeitsspeicher festlegen

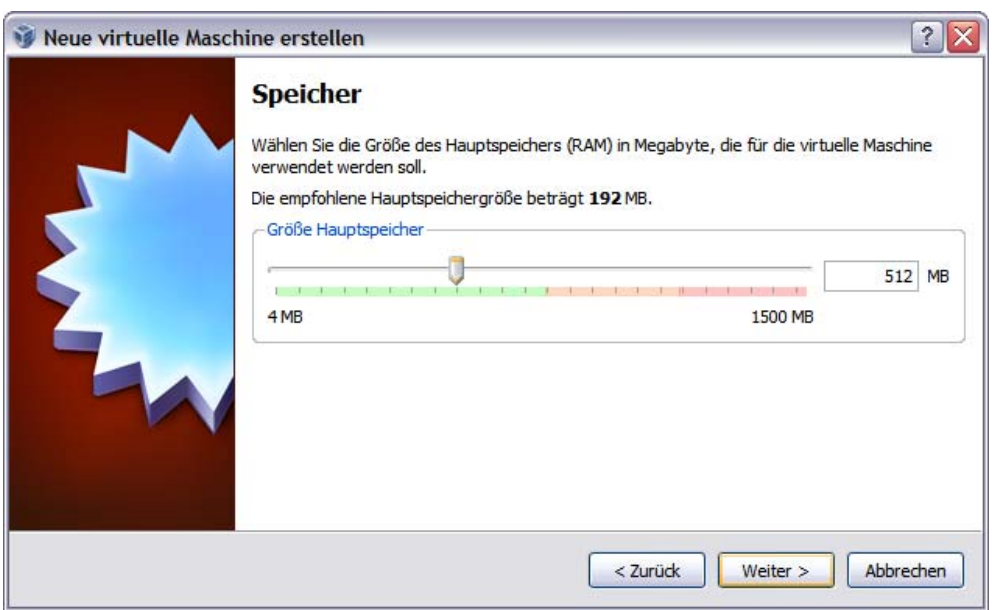

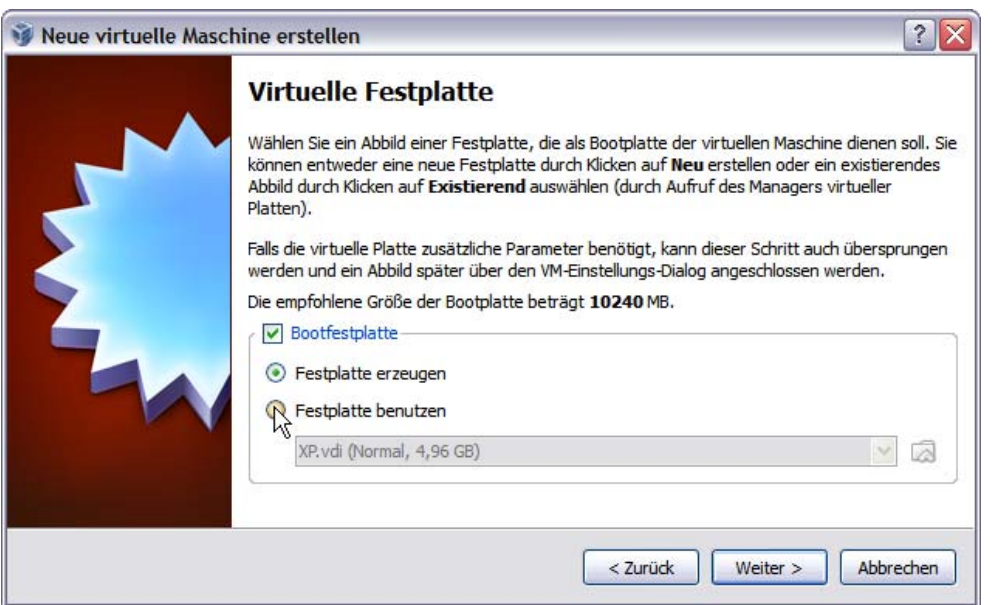

Hier sagen Sie nun nicht "Festplatte erzeugen" sondern wählen "Festplatte verwenden" und wählen dann das von Ihnen erzeugte Duplikat. Nachdem Sie den Vorgang abgeschlossen haben

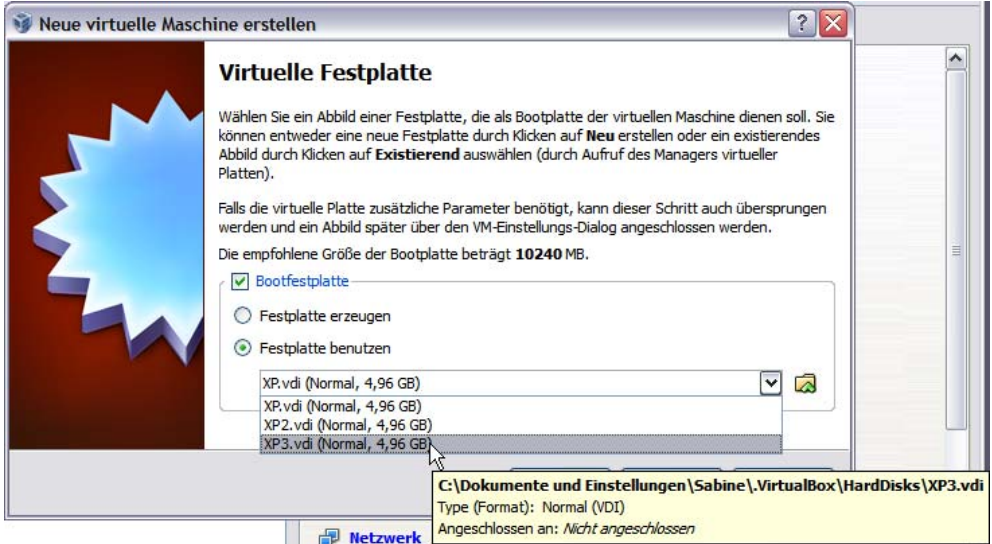

wird das virtuelle System nun auch hier angezeigt

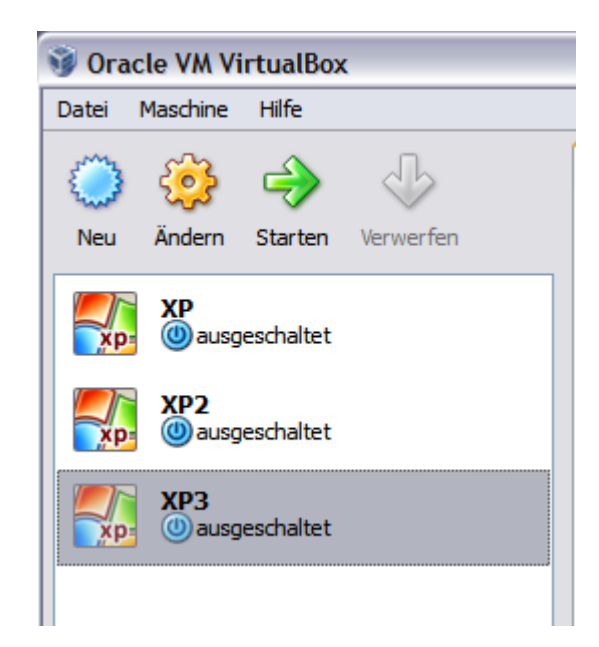

und könnte verwendet werden. Wenn ein virtuelles System nicht mehr zu gebrauchen ist weil x-mal etwas zum Test installiert und deinstalliert wurde und sich Probleme zeigen kann man so ein virtuelles System über diesen Punkt

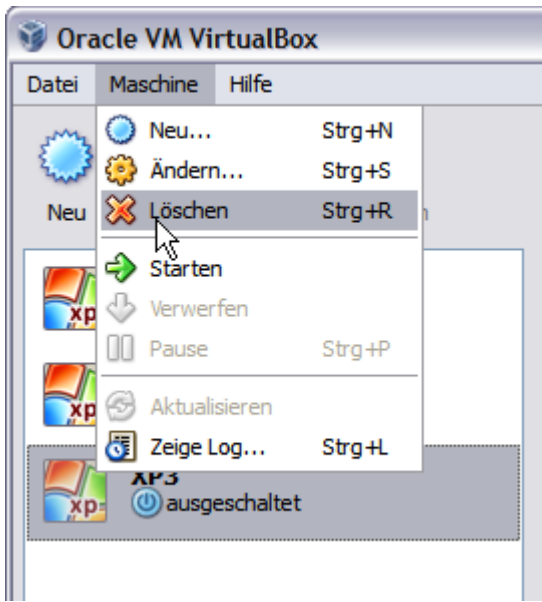

einfach löschen. Diese Möglichkeit ist auch der Grund warum es in diesem Beispiel 3 identische Systeme gibt. Ist System 1 nicht mehr zu gebrauchen kann man unterbrechungsfrei auf System 2 ausweichen und hat immer noch ein unberührtes System von dem man Duplikate erzeugen kann.

Sollte es die Notwendigkeit geben die Festplatte eines virtuellen Systems mit dem schon eine Weile gearbeitet wurde, in dem schon einiges installiert ist zu duplizieren dann sollte man vor dem Duplizieren die virtuelle Festplatte komprimieren, was man mit dem Befehl

C:\Programme\Oracle\VirtualBox\VBoxManage modifyvdi XP.vdi compact

tun kann. Auch hier wird man wieder mittels Dos-Fenster

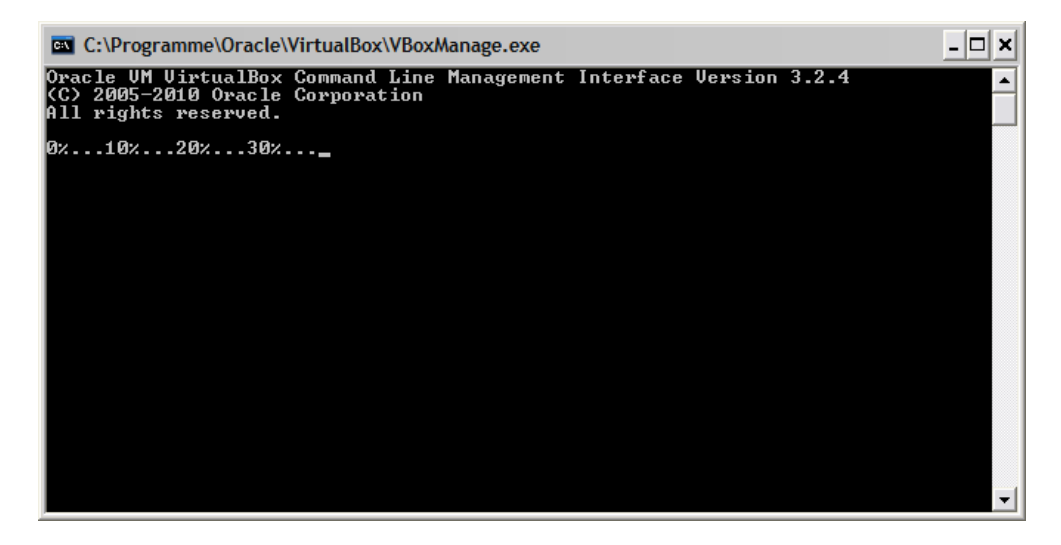

über den Fortschritt der Aktion informiert und am Ende verschwindet das Fenster einfach.

Ich hoffe ich habe Ihnen mit dieser Einleitung bei den ersten Schritten geholfen. Auf [der Seite](http://www.virtualbox.org/wiki/Downloads#manual)  [des Anbieters](http://www.virtualbox.org/wiki/Downloads#manual) bekommen Sie auch ein englischsprachiges User Manual mit 306 Seiten.

Wenn Sie nicht weiter kommen bei einem Problem bietet es sich an, sich [hier](http://forums.virtualbox.org/index.php) im Forum

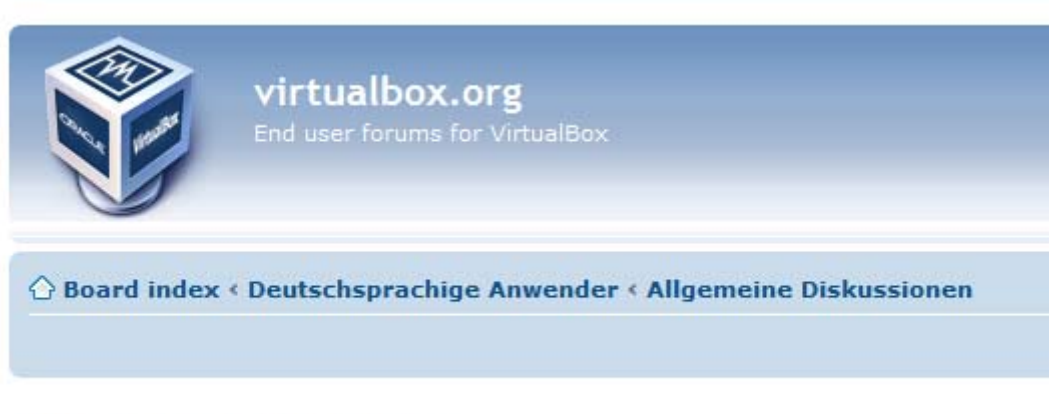

## Allgemeine Diskussionen

anzumelden, denn dort bekommt man meist ziemlich schnell eine hilfreiche Antwort.

Abschließend noch der Hinweis, dass man [hier](http://vbox.me/) eine portable Version der VirtiualBox bekommt.